<span id="page-0-0"></span>如何创建定制的 **BlackBerry UI Field**

作者:杨江

# <span id="page-1-0"></span>月录

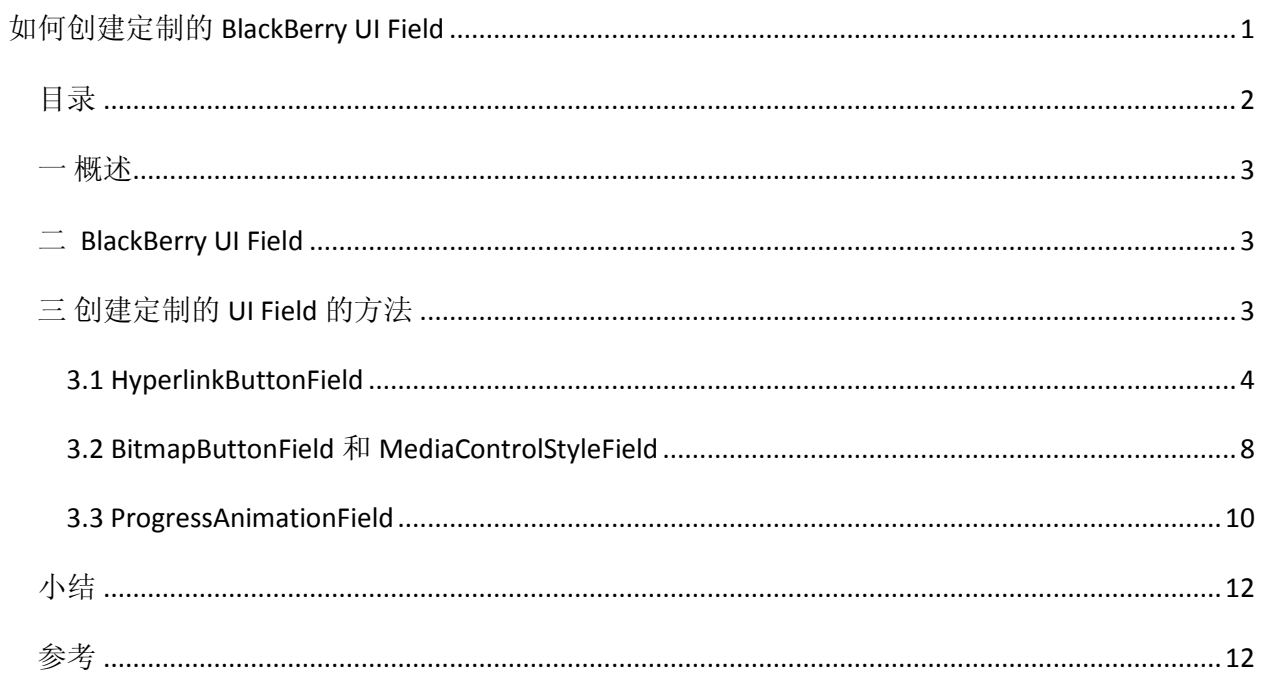

<span id="page-2-0"></span>一 概述

BlackBerry 平台为开发人员提供了很多标准的 UI 组件, 为程序员快速开发手机应用奠定了基础。 但大量手机软件是消费类、娱乐类软件,这些软件的 UI 界面需要独特、于众不同, 能抓住用户的 眼球。

标准的 UI 组件经常不能满足开发商和用户的独特要求,很多时候开发人员需要发挥其想象力去创 造和定制出新的 UI 组件。所幸 BlackBerry 平台上面创建定制的 UI 组件是一件比较简单的事情。

### <span id="page-2-1"></span><sup>二</sup> *BlackBerry UI Field*

从 BlackBerry API Java doc 中我们看到,我们常用的 UI 组件,即 Field,比如文本框 ButtonField、 LabelField、TextField 等等都是扩展 net.rim.device.api.ui.Field 而来。

net.rim.device.api.ui **Class Field** 

java. lang. Object Lnet.rin.device.api.ui.Field

#### **Direct Known Subclasses:**

MapField, Manager, BitmapField, ButtonField, CheckboxField, ChoiceField, DateField, GaugeField, LabelField, ListField, NullField, RadioButtonField, SeparatorField, SpinBoxField, TextField, TreeField, PictureScrollField

更高级的 BlackBerry UI 组件, 比如管理器 Manager 和窗口 Screen 也是继承 Field 类。

net.rim.device.api.ui **Class Screen** 

java. lang. Object Inet.rim.device.api.ui.Field met.rim.device.api.ui.Manager  $\mathrel{\sqsubseteq}$ net. rin. device. api. ui. Screen

**Direct Known Subclasses:** FullScreen, PopupScreen

# <span id="page-2-2"></span>三 创建定制的 *UI Field* 的方法

创建自定义字段,编写一个 Field,通常至少需要实现 layout()和 paint()两个方法,以设置 Field 的 宽度和高度,显示 UI 组件的界面。其他方法可选,具体列表如下:

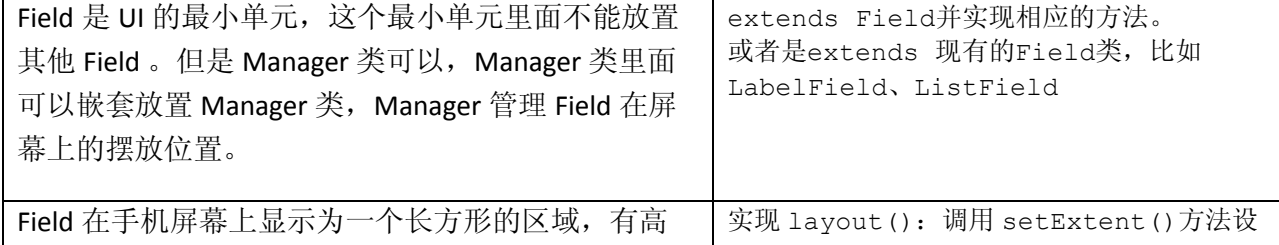

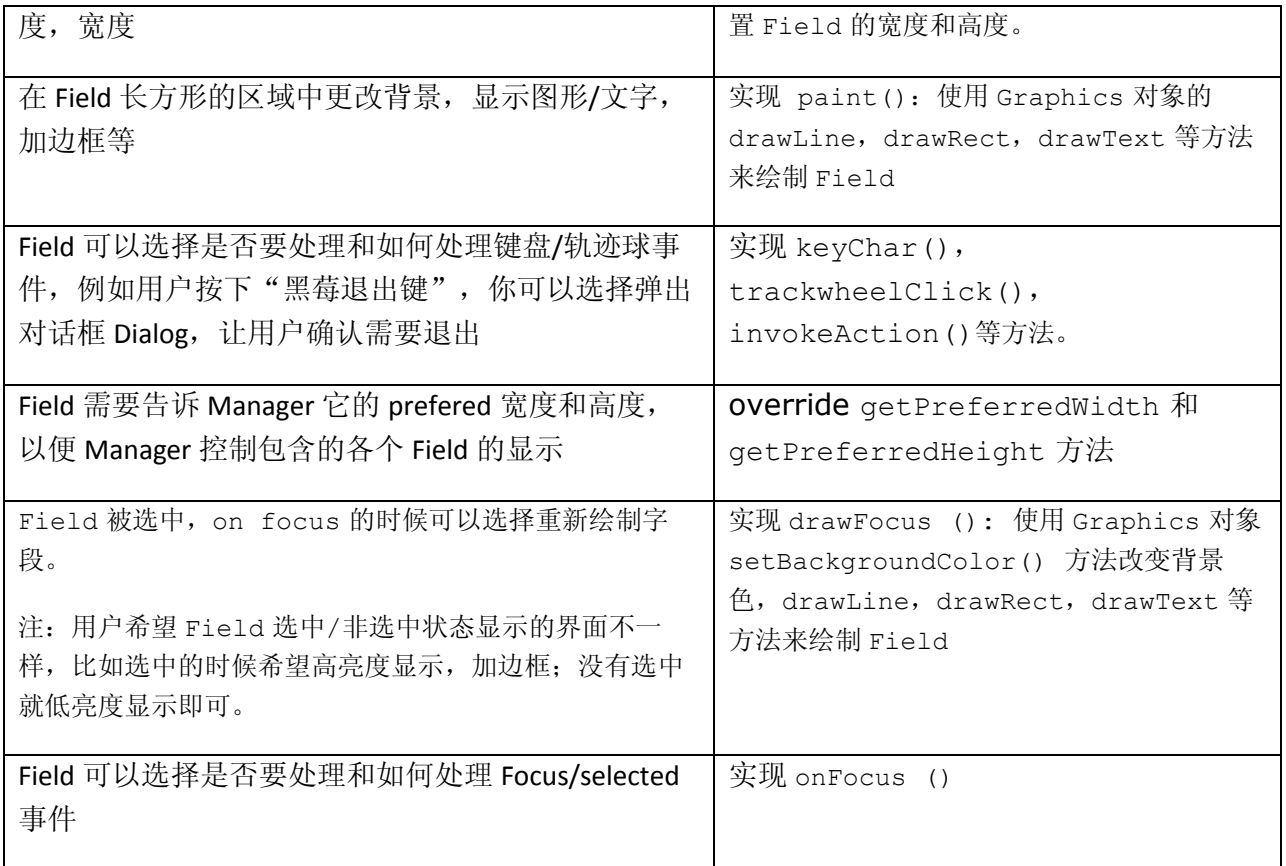

下面让我们通过实现一组自定义 Field 来让我们的应用程序用户界面更加丰富多彩。

## <span id="page-3-0"></span>**3.1 HyperlinkButtonField**

缺省的 ButtonField OK 是一个有边框的长方形的按钮, 按钮宽度比按钮文字长度稍宽。

在某些信息处理应用中,如果 UI 界面里面按钮和操作太多,用户会觉得按钮多而信息少。为什么 不考虑将文字信息内容和文字相关[的操作\(按钮\)](http://www.blackberry.com/)混合显示呢?

或者是用<u>超文本链接</u>按钮代替传统的 ButtonField OK 呢?

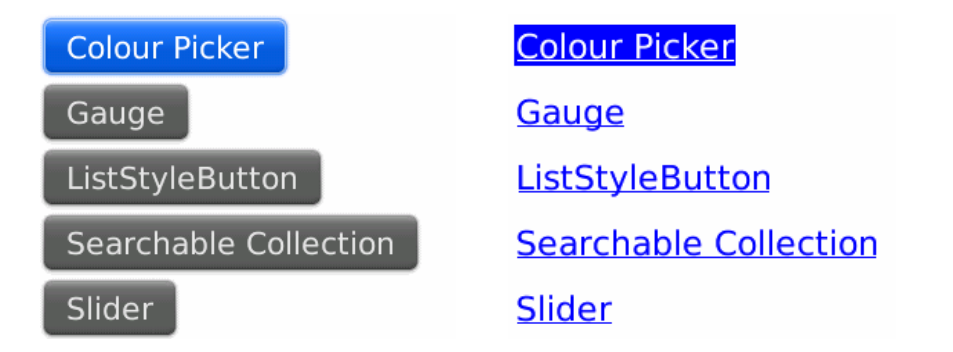

我们不必从头做一个这样的控件--extends Field 并实现 Field 接口的很多方法。我们大可以找一个 和我们需要的界面相似的一个已经存在的 Field 进行扩展。

下面,我们扩展 BlackBerry 平台提供的 LabelField, 来实现我们的 HyperlinkButtonField, 这样就不需 要管基本的文字的显示功能,而只需要扩展实现如下功能:

- 1. HyperlinkButtonField 显示的文字要有下划线,并且被选中和没有选择的字体颜色要不同, 背景色也不同。
- 2. 用户按下轨迹球, 或者安装键盘 Enter 键, 要触发 HyperlinkButtonField 关联的动作。

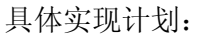

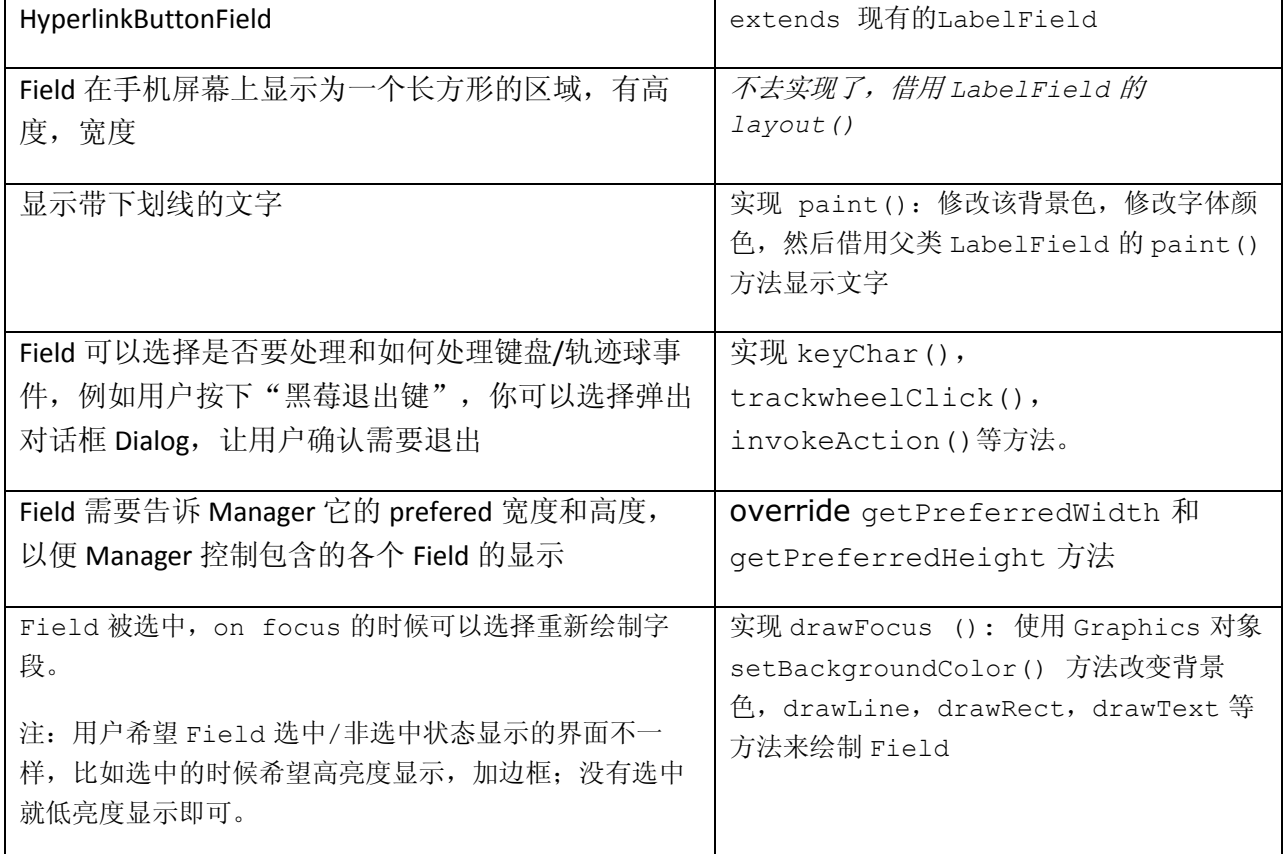

HyperlinkButtonField.java extends LabelField, 通过三个color变量来记录和控制字体的颜色。

```
public class HyperlinkButtonField extends LabelField
{
 private int _textColour;
 private int _textColourFocus;
 private int _highlightColour;
   private XYRect tmpRect = new XYRect();
    public HyperlinkButtonField( String text, int textColour, int textColourFocus, int
highlightColour, int menuOrdinal, int menuPriority, long style )
    {
        super( text, Field.FOCUSABLE | style ); //这个Field需要FOCUSABLE style以让用户能够选中
         _textColour = textColour;
        _textColourFocus = textColourFocus;
        highlightColour = highlightColour;
    }
```
实现applyFont()。设置使用带下划线的字体Font.*UNDERLINED*,看上去这个象一个hyper link。

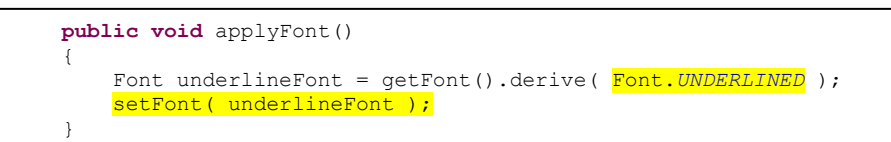

实现 paint()。 字段的 Manager 将调用 paint(),以在某个字段区域被标记为无效时重新绘制字 段。调用 graphics.setColor () 来设置当 Field 在没有选择(非 Focus)状态时候的字体颜色。在 在修改了字体颜色参数后,调用 super.paint()也就是 LabelField.paint()方法来绘制显示这个 Field。

```
protected void paint( Graphics g ) 
    {
        int oldColour = g.getColor();
        try { 
            if(g.isDrawingStyleSet( Graphics.DRAWSTYLE_FOCUS ) ) {
               g.setColor( _textColourFocus );
            } else {
               g.setColor( textColour );
 }
            super.paint( g ); //修改了字体以后,调用父类LabelField的paint()来重新画指定颜色的文字
         } finally {
            g.setColor( oldColour ); //这里用临时变量来恢复Graphics原来的颜色
 }
\gamma_{\rm eff} \sim 1
```
实现 drawFocus ()。 字段的管理器将调用 drawFocus (), 以在某个字段被选中造成该区域在被标记 为无效时重新绘制字段。调用 g.setBackgroundColor( ) 来设置当 Field 在被选中(Focus)状态时 的画布的背景色;调用 paint ()重新画这个字段,当然 paint ()里面会调用 super.paint ()也就是 LabelField.paint()方法来绘制显示这个 Field。

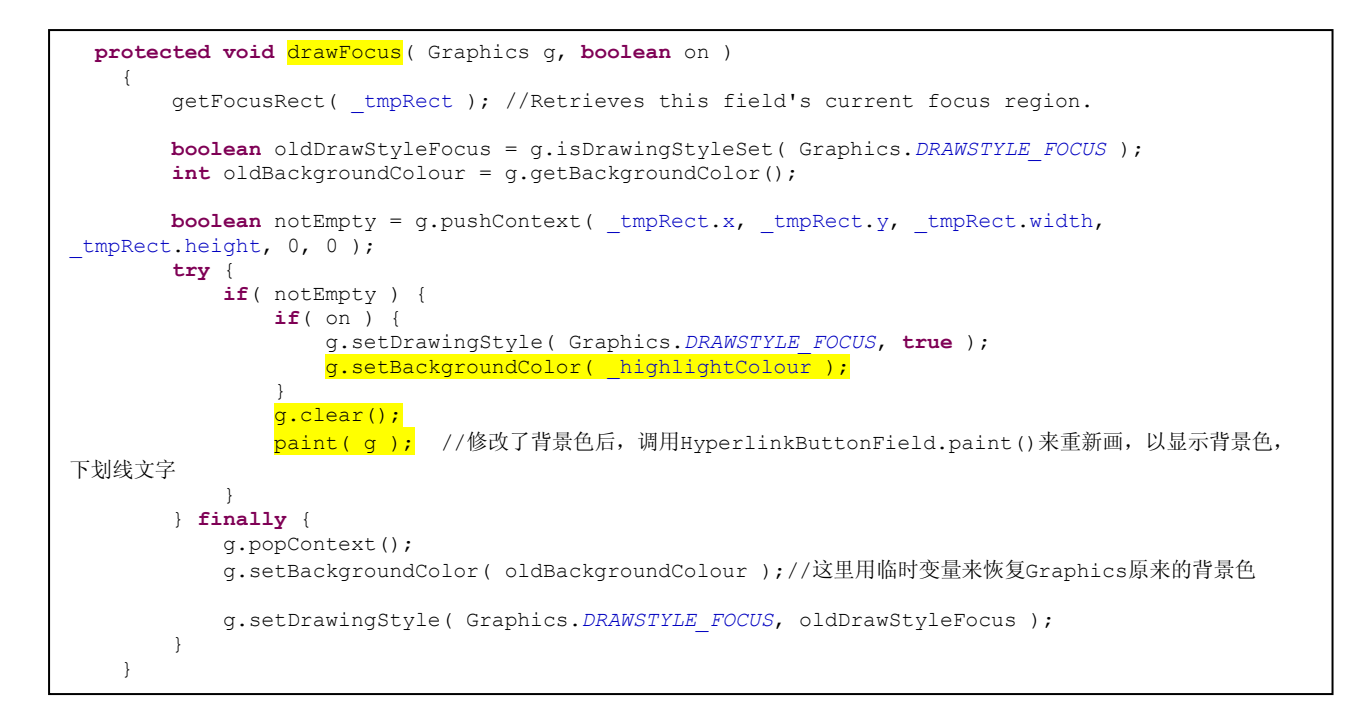

实现 keyChar ()、trackwheelClick()、invokeAction()等方法以处理用户按下按钮的事件。

```
protected boolean keyChar( char character, int status, int time ) 
     {
         if( character == Characters.ENTER ) {
            fieldChangeNotify(0);
             return true; //return ture是告诉Manager,这个事件我已经处理了,你不需要再交由别人处理
 }
        return super.keyChar( character, status, time );
     }
    protected boolean trackwheelClick( int status, int time ) { 
        keyChar(Characters.ENTER, status, time ); 
        return true; //return ture是告诉Manager,这个事件我已经处理了,你不需要再交由别人处理
 }
    protected boolean invokeAction( int action ) 
\left\{\begin{array}{ccc} \end{array}\right\} switch( action ) {
             case ACTION_INVOKE: {
                fieldChangeNotify( 0 );
                 return true; //return ture是告诉Manager,这个事件我已经处理了,你不需要再交由别人处理
 }
 }
        return super.invokeAction( action );
\gamma_{\rm eff} \sim 1
```
HyperlinkButtonField的使用方法,注意要添加FieldChangeListener。

```
HyperlinkButtonField link = new HyperlinkButtonField ("Colour Picker", 0x0000FF, 0xFFFFFF, 
0x0000FF, 0, 0);
         link.setChangeListener( new FieldChangeListener( ) {
            public void fieldChanged( Field field, int context ) {
               //do something here
 }
         } );
```
小结:

在 HyperlinkButtonField.java 代码中,我们 extends LabelField 字段, paint()方法重绘 了界面;用户选择按钮的时候,我们 drawFocus()修改字体前景和背景色后再次重绘界面,同时用户 click 按钮后将触发 FieldChange 事件。

HyperlinkButtonField 字段的界面重绘还是相对简单的,是借用了 super.paint()方法也就是 LabelField.paint()进行绘图显示文字。

其他某些 Field 的定制要求就没有这么简单了,开发者需要自己调用 Graphics 对象的 drawLine、 drawRect、drawText 等方法来绘制 Field 的线条、边框、文字等显示内容。

## <span id="page-7-0"></span>**3.2 BitmapButtonField** 和 **MediaControlStyleField**

让我们看一下稍复杂的媒体播放器界面。

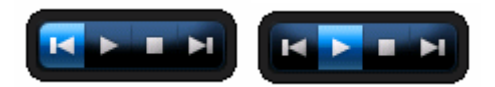

用户可以在播放器四个按钮之间横向滚动,按钮选中的时候,比如第二个播放按钮,按钮会高亮 度显示。

在这个 MediaControlStyleField 实现中,该 Field 又包含了 4 个 BitmapButtonField 字段, 外面裹上 圆的边框。 由于最底层的 Field 是不能包含其他字段的,所以 MediaControlStyleField 字段实际上 扩展 Manager,里面包含 4 个 BitmapButtonField 基本字段。

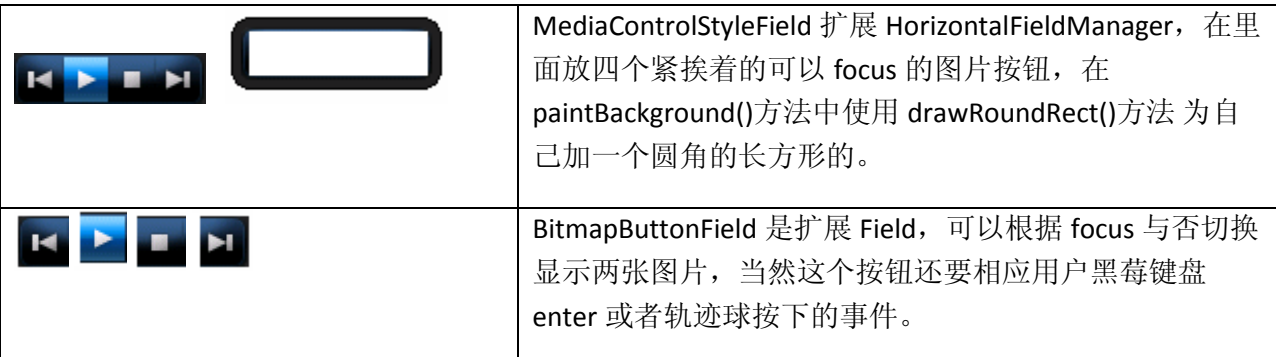

让我们先实现图片按钮 BitmapButtonField。

首先,把两张 Bitmap 图片 ■ 作为参数给其构造方法。

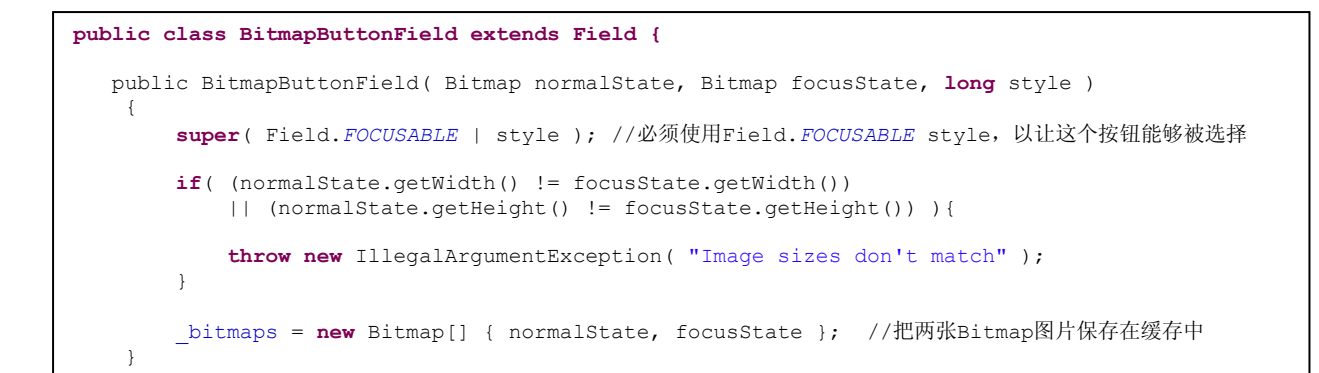

在 layout () 方法中, 调用 setExtent () 方法设置自己的高度和宽度。这个字段的高度和宽度实际上取

Bitmap 图片 的高度和宽度。在 getPreferredWidth()和 getPreferredHeight()方法中告诉 Manager 自己希望的的高度和宽度。

```
 protected void layout( int width, int height ) {
       setExtent( bitmaps[NORMAL].getWidth(), bitmaps[NORMAL].getHeight() );
    }
   public int getPreferredWidth() {
        return _bitmaps[NORMAL].getWidth();
 }
    public int getPreferredHeight() {
        return _bitmaps[NORMAL].getHeight();
 }
```
当黑莓手机屏幕显示这个按钮的时候,在 paint()方法中根据其是否是 Focus 状态,算出要显示的图片 的索引 index 数字,然后使用 Graphic.drawBitmap(bitmaps[index])方法把这张图片显示出来。

当黑莓手机屏幕上这个按钮处于 Focus 状态的时候, 在 drawFocus () 方法中设置 draw style 并调用 paint()方法重绘屏幕,显示 Focus 时候需要显示的图片。

```
 protected void paint( Graphics g ) {
        int index = g.isDrawingStyleSet( Graphics.DRAWSTYLE_FOCUS ) ? FOCUS : NORMAL;
       g.drawBitmap( 0, 0, bitmaps[index].getWidth(), bitmaps[index].getHeight(),
bitmaps[index], 0, 0 );
    }
    protected void drawFocus( Graphics g, boolean on ) {
        // Paint() handles it all
        g.setDrawingStyle( Graphics.DRAWSTYLE_FOCUS, true );
        paintBackground( g ); //修改过被选中的背景色,重绘背景色
       paint( g ); //调用上面的paint()方法重绘屏幕, 显示Focus时候需要显示的图片
    }
```
实现了可以根据Focus状态自动显示不同的图片的按钮组件,剩下的工作就简单了。

MediaControlStyleField扩展HorizontalFieldManager,在HorizontalFieldManager里面放 四个可以focus的图片按钮,然后setPadding()设置按钮之间和HorizontalFieldManager边角的间 距, setMargin()设置HorizontalFieldManager外面的间距。在paintBackground()方法中画实 心的圆角的矩形、换个颜色、画圆角的边框。这样,媒体播放器就算实现了。

```
class MediaControlStyleField extends HorizontalFieldManager
{
     MediaControlStyleField()
      {
          super(Manager.FIELD_HCENTER);
           //横向放四个图片按钮
          add( new BitmapButtonField(Bitmap.getBitmapResource("prev.png"), Bitmap.getBitmapResource("prev_focus.png") ));
add( new BitmapButtonField(Bitmap.getBitmapResource("play.png"), Bitmap.getBitmapResource("play_focus.png") ));<br>add( new BitmapButtonField(Bitmap.getBitmapResource("stop.png"), Bitmap.getBitmapResource("stop_focus.png") ))
         setPadding(5,5,5,5); //OS 5.0未公开的API
          setMargin( 10, 10, 10, 10 ); //OS 5.0未公开的API
      }
     protected void paintBackground( Graphics g )
\left\{\begin{array}{ccc} \end{array}\right\} int oldColor = g.getColor();
           try {
               g.setColor( 0x222222 );
               g.fillRoundRect( 0, 0, getWidth(), getHeight(), 20, 20 );// 画实心的圆角的矩形
               g.setColor( 0x000000 );
              g.drawRoundRect( 0, 0, getWidth(), getHeight(), 20, 20 ); //换个颜色, 画圆角的边框
           } finally {
               g.setColor( oldColor );
 }
      }
}
```
#### <span id="page-9-0"></span>**3.3 ProgressAnimationField**

前面我们扩展现有的字段 LabelField,实现了能够互动的 HyperlinkButtonField,然后实现了一个完 全自定义的根据字段 Focus 与否来显示不同图片的 BitmapButtonField 字段。

我们能否实现更加动感的 UI Field 呢? 比如这个 ProgressAnimationField, 可以使用后台 Java Thread 刷新自己的显示内容。

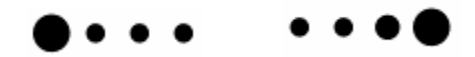

注:在 BlackBerry OS 6.0 中已包含 animation field。但使用 BlackBerry OS 5.0 的开发人员 仍然会对这段代码感兴趣。

ProgressAnimationField 的实现其实很简单: 将下面的长条的图片分成六段, 每过 200 毫秒显示下 一段,循环往复即可。当屏幕显示这个 Field 的时候,启动线程循环显示;当屏幕没有在显示这个 Field 的时候, 停止显示显示线程。

实现计划:

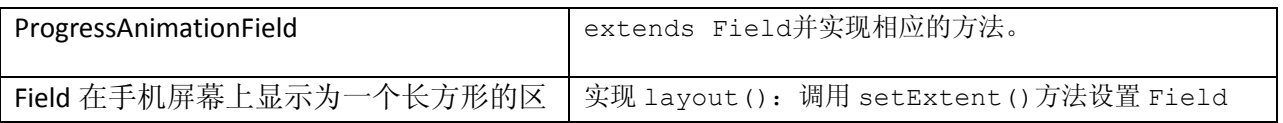

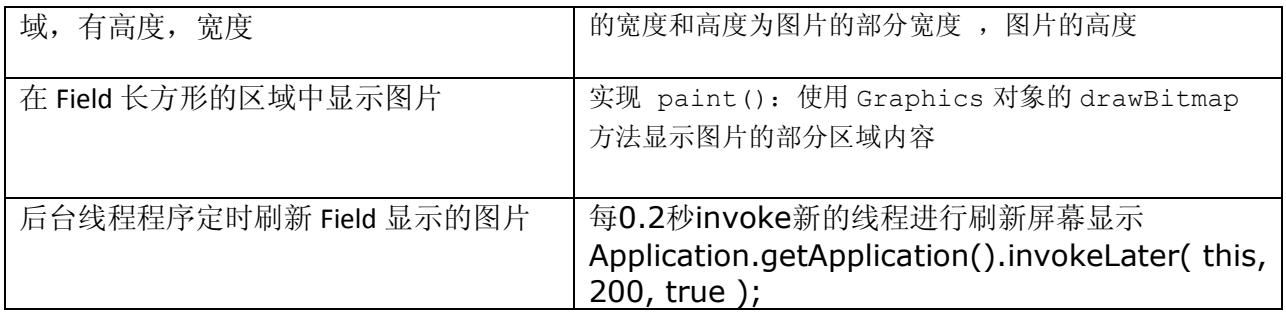

在ProgressAnimationField构造方法中计算这个Field的高度和宽度(frameWidth和frameHeight), 然后在layout()方法中设置自己的宽度为图片一个Frame的宽度,高度为图片的高度。

```
 public ProgressAnimationField( Bitmap bitmap, int numFrames, long style ) 
 {
    super( style | Field.NON_FOCUSABLE );
    bitemap = bitmap;-<br>numFrames = numFrames;
    frameWidth = _ bitmap.getWidth() / _ numFrames; //只取图片中一个Frame的宽度
   r =frameHeight = bitmap.getHeight();
     _application = Application.getApplication();
}
 protected void layout( int width, int height ) 
 {
   setExtent( frameWidth, frameHeight );//设定本Field的宽度为图片一个Frame的宽度,高度为图片的高度。
}
```
在 paint()方法中,调用 Graphics.drawBitmap 显示图片的当前 frame 的图片。

```
 protected void paint( Graphics g ) 
     {
         g.drawBitmap( 0, 0, _frameWidth, _frameHeight, _bitmap, _frameWidth * _currentFrame, 0 );
          _currentFrame++;
        \overline{\textbf{if}} ( _currentFrame >= _numFrames ) {
            ucurrentFrame = 0; }
     }
```
在 onDisplay()方法中调用 Application.invokeLater 方法每 0.2 秒刷新一下屏幕。 \_application.invokeLater( this, 200, true )中的参数 200 是说 0.2 秒(200 毫秒,毫秒即 millisecond 千 分之一秒)后执行 this 线程, 参数 true 是说每过 0.2 秒都要再次执行 this 线程。

invokeLater()可以保证这个后台线程程序不会阻塞应用程序,造成应用程序僵死。

```
application = Application.getApplication(), Field 构造的时候做了全局缓存。
```

```
在 onUndisplay()方法中停止取消 invoke 操作, 不再刷新屏幕图片显示。
```

```
 public void run() {
        if( visible ) {
              invalidate(); // invalidate方法将force手机调用Field的paint()方法重绘界面。
 }
     }
  protected void onDisplay() //OS 5.0里面Field的未公开API
     {
         super.onDisplay();
          _visible = true;
        \overline{\textbf{if}} ( \textrm{timerID} == -1 ) {
            timerID = application.<mark>invokeLater( this, 200, true ); //每0.2秒就后台invoke一次</mark>
 } 
     }
    protected void onUndisplay()//OS 5.0里面Field的未公开API
\left\{\begin{array}{ccc} \end{array}\right\} super.onUndisplay();
          _visible = false;
        if( timerID != -1 ) {
             _application.<mark>cancelInvokeLater( _timerID );//取消每0.2秒就后台invoke一次的操作</mark>
             _timerID = -1; }
     }
```
# <span id="page-11-0"></span>小结

在例子 HyperlinkButtonField 中, 我们扩展 LabelField 获得更多的显示特效, 滚轮和键盘操作处 理; 在 BitmapButtonField 和 MediaControlStyleField 中, 我们看到如何使用图片 Bitmap 切换图片 实现一个简单的图片按钮,然后使用基于 HorizontalManager 的 MediaControlStyleField 的 UI 组 件;在例子 ProgressAnimationField 中我们使用后台线程定时刷新界面显示。

从上面三个例子中,我们看到 HyperlinkButtonField/BitmapButtonField/ProgressAnimationField 是最 小用户界面元素,换句话说,这些 UI 组件界面不能包含 child 界面元素。

如果我们要实现象 MediaControlStyleField 媒体播放器界面, 或者 Table 标签页, 可以滚动的表 格,那么就需要去实现更复杂的窗口管理器 - Manager。

<span id="page-11-1"></span>参考

本节中使用的所有例子代码都可以在下面的链接中找到:How to - Implement advanced buttons, fields, and managers

```
http://www.blackberry.com/knowledgecenterpublic/livelink.exe/fetch/2000/348583/800332/800505/800608/How_to_-
_Implement_advanced_buttons,_fields,_and_managers.html?nodeid=2406256&vernum=0
```
代码下载 How to - Implement advanced buttons, fields, and managers

http://www.blackberry.com/knowledgecentersupport/kmsupport/developerknowledgebase/zip/How\_To\_Implement\_Advanced\_UI.zip

UI and Navigation - 开发指南 - BlackBerry Java Application

#### 说明: RIM 网站上 UI 开发入门资料, 中文

http://docs.blackberry.com/en/developers/deliverables/16521/UI\_components\_508102\_11.jsp

创建自定义字段

http://docs.blackberry.com/en/developers/deliverables/16521/Create\_a\_custom\_field\_508117\_11.jsp

#### Create a custom field

http://docs.blackberry.com/en/developers/deliverables/11958/Create\_a\_custom\_field\_508117\_11.jsp